## Wiley 数据库

1、 访问<https://onlinelibrary.wiley.com/>**——**点击首页右上方"Login"——选择 "Institutional Sign In";

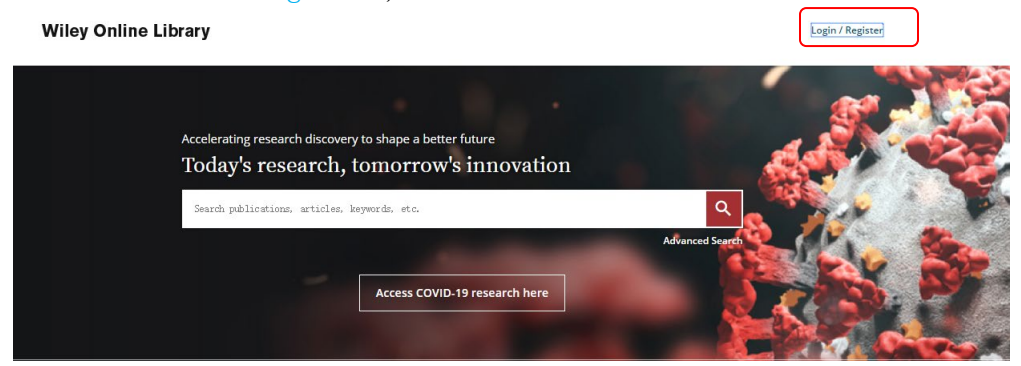

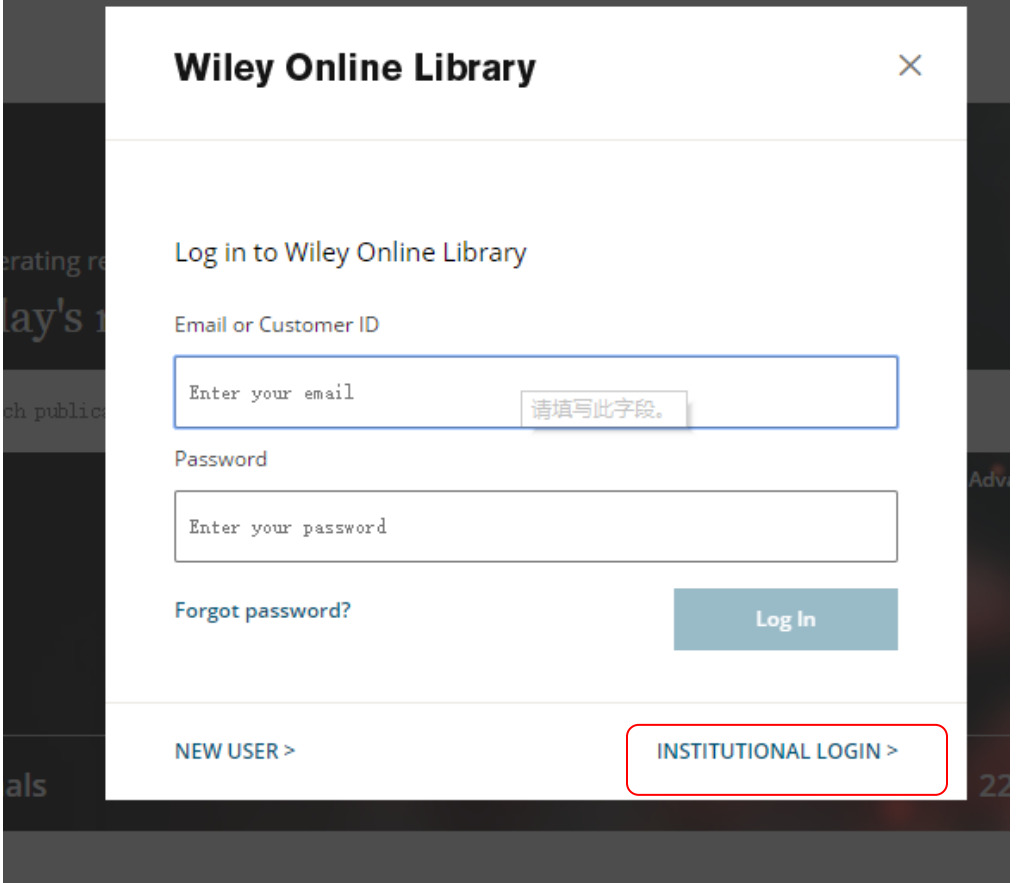

2、 选 择 "Log in with Shibboleth"—— 在 下拉列表中选择 "China CERNET Federation£¨CRASI£©"——点击选择学校名称"NANJING TECH University";

**Wiley Online Library** 

 ${\tt Search}$ 

 $\alpha$ 

**Institutional Login** 

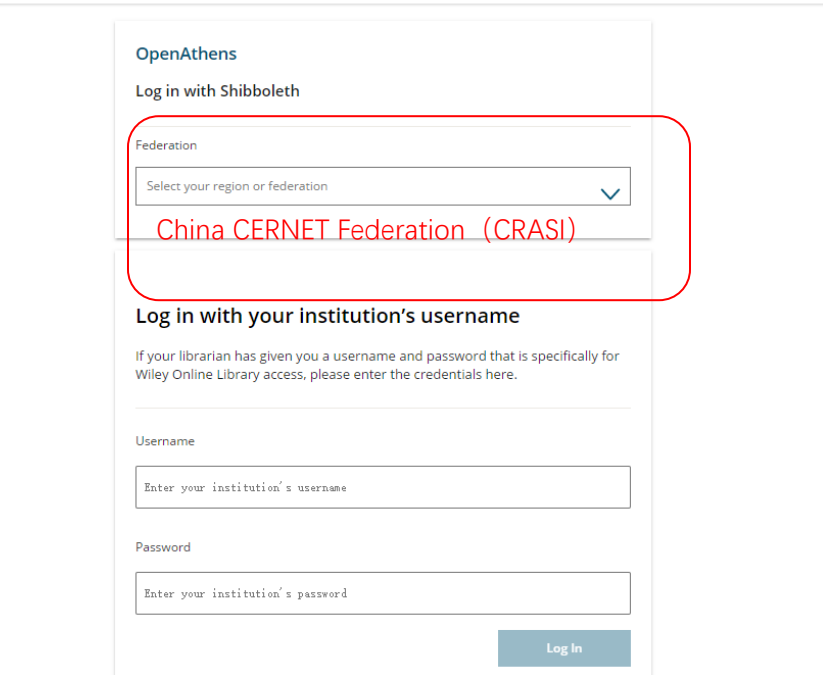

3、 输入智慧南工账号密码登陆认证,认证成功后数据库首页会出现 ACCESS BY NANJING TECH University。

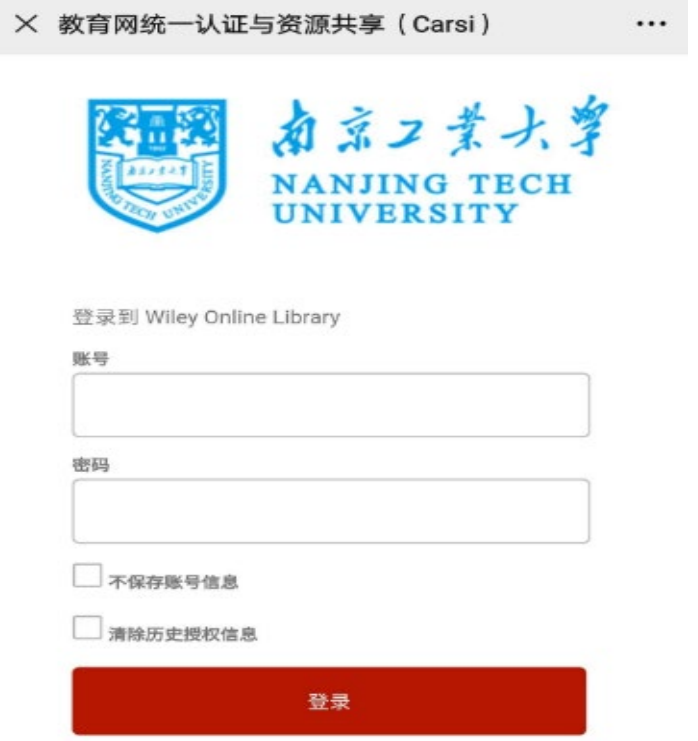